# How to Copy Materials from a Previous Course

### Lisa Brown, EdD

Assistant Director University IT & URMC Institute for Innovative Education

### Ann Giralico Pearlman, MS

Learning Management Support Specialist University IT

### **Christine Perrotti, MS**

Instructional Designer Simon Business School

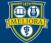

UNIVERSITY of ROCHESTER

# Learning Objectives Participants will be able to...

- Copy individual items from one course to another
- Copy tests/surveys from one course to another
- Use the Course Copy function to copy some/all parts of a course from one to another
- Connect a new course to an old Panopto folder
- Reconnect tool links in their new course

### **COPY INDIVIDUAL ITEMS**

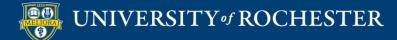

## Use When...

- You have a small amount of material to copy
- You want things in different locations in the new course
- You are NOT copying
  - Tests, Assessments, Discussions
  - Other Bb tools

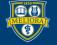

# Choose Copy from Item Menu

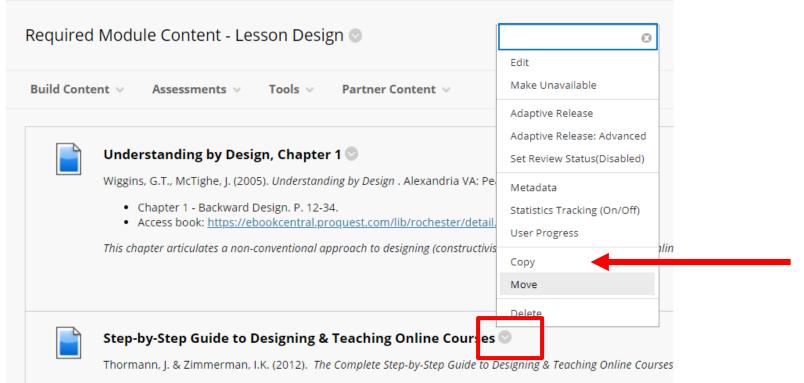

- · Chapter 2 Course Design and Development p. 9-34.
- Chapter 3 Instructional Methods, Models and Strategies p 35-54.

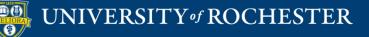

# Select the Course to Copy INTO

| Destination Course               | Online Teaching and Learning - SPRING2021WSE (EDE484.1.SPRING2021WSE)                   | ~                                     |
|----------------------------------|-----------------------------------------------------------------------------------------|---------------------------------------|
|                                  | DNP Community (SON.DNP.Community)                                                       | · · · · · · · · · · · · · · · · · · · |
| Destination Folder               | Online Teaching and Learning - FALL2020WSE (EDE484.1.FALL2020WSE)                       |                                       |
|                                  | Using Quantitative Data Analysis Software (Oct-Nov) - FALL2020WSE (ED528.1.FALL2020WSE) |                                       |
|                                  | Using Quantitative Data Analysis Software (Dec-Jan) - FALL2020WSE (ED528.2.FALL2020WSE) |                                       |
|                                  | Return to Campus - COVID-19 Campus Safety Training (COVID19.CampusReturn.SMDGrad)       |                                       |
|                                  | Return to Campus - COVID-19 Campus Safety Training (COVID19.CampusReturn.SON)           |                                       |
| ITACHMENTS AND EMBEDDED          | Return to Campus - COVID-19 Campus Safety Training (COVID19.CampusReturn.Simon)         |                                       |
|                                  | Return to Campus - COVID-19 Campus Safety Training (COVID19.CampusReturn.Warner)        |                                       |
|                                  | Return to Campus - COVID-19 Campus Safety Training (COVID19.CampusReturn.ASEUndergrads) |                                       |
| Attachments and embedded links c | Practicum in Online Teaching - FALL2020WSE (EDF488.1.FALL2020WSE)                       | er, o                                 |
|                                  | Return to Campus - COVID-19 Campus Safety Training (COVID19.CampusReturn.ASEUG)         |                                       |
| File Links                       | Return to Campus - COVID-19 Campus Safety Training (COVID19.CampusReturn.ESM)           |                                       |
|                                  | Sample Dummy Course (Lisa.SampleCourseTA)                                               |                                       |
|                                  | Test Piazza (Test.Piazza)                                                               |                                       |
|                                  | WWI AND THE CULTURE MEMORY - 2018SPRING (ENG549.2018SPRING.82719)                       |                                       |
|                                  | Perusall Test Course (Test.Perusall)                                                    | _                                     |
|                                  | Data Privacy Consent for Online Courses (Global.ConsentOnline.Fall2020)                 |                                       |
|                                  | Testing Zoom (test.copyof_ZoomTestCourse)                                               |                                       |
|                                  | Practicum in Online Teaching - SPRING2021WSE (EDF488.1.SPRING2021WSE)                   |                                       |

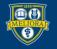

# Choose the Folder to Copy INTO

|                    | learn.rochester.edu/webapps/blackboard/execute/co @    |
|--------------------|--------------------------------------------------------|
|                    |                                                        |
|                    | Select Location: Online Teaching and Learning -        |
| ONTENT INFORMATION | SPRING2021WSE                                          |
|                    | 🛓 🛬 Course Home Page                                   |
| lame               | Step-by-Step Guide to Designing & Teaching Online Cour |
|                    |                                                        |
|                    | How to Host an Online Meeting with Zoom                |
| STINATION          | - Syllabus and Key Information                         |
|                    | a 🔄 Learning Modules                                   |
| Destination Course | Course Overview and Introduction                       |
|                    | Online Teaching and Learning - SPRING2021WSE (EDE4     |
| estination Folder  | Browse How to Host an Online Meeting with Zoom         |
|                    | 📮 🤚 Module 1 - Exploring Online Teaching and Lea       |
|                    | 🖳 🛌 Content for In-Class Session                       |

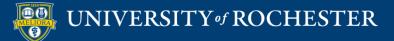

# Select Attachment Option

ATTACHMENTS AND EMBEDDED LINKS

Attachments and embedded links can be included in the copy as links, or copies of the files can be created in the new course folder. For files outside of the home course folder, only links are included.

File Links

Copy links to attached and embedded files

Include links and make copies of attached and embedded files

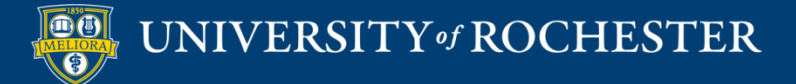

# Items with Limited or No Copy

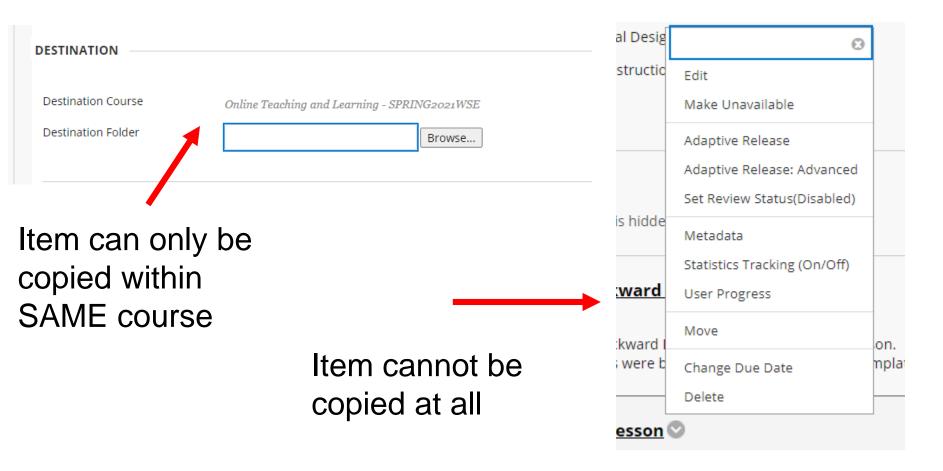

### **COPY TEST/SURVEYS**

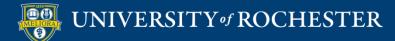

# Course Management Menu Course Tools

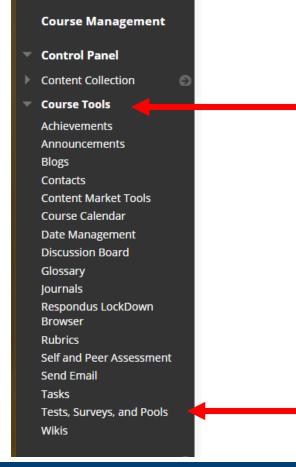

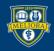

### UNIVERSITY of ROCHESTER

# Export to Local Computer

#### Tests

Tests are a means of assessing student performance. You have the option to build

| Build Test Import Test                  |                                                       |      |
|-----------------------------------------|-------------------------------------------------------|------|
|                                         |                                                       | DEPL |
| Group Lesson Choices                    |                                                       | No   |
| Quiz - Learning and Motivation Readings | $\odot$                                               | No   |
| Quiz - Learning and Motivation Readings |                                                       | Θ    |
| Quiz - Module 1 - Course Expectations   | Edit                                                  |      |
| Quiz - Module 2                         | Export to Local Computer<br>Export to Content Collect |      |
| Quiz - Motivation Readings              |                                                       | ion  |
| sample                                  | Copy<br>Delete                                        |      |

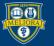

## Find Downloaded File

| Clipb | oard  |                   | Organize                 | New                       |            | Open       |           | Se     |
|-------|-------|-------------------|--------------------------|---------------------------|------------|------------|-----------|--------|
| ŧ     | > Thi | s PC > Downloads  |                          |                           | ٽ ~        | 9          | Search Do | ownloa |
|       |       | Name              |                          |                           | Date n     | nodified   | ~         |        |
| SS    | *     | - Today (7)       |                          |                           |            |            |           |        |
| its   | *     | Test_ExportFile_E | DE484.1.SPRING2021WSE_Qu | uiz - Learning and Motiva | tio 1/18/2 | 021 6:27 F | РМ        |        |
| ls    | -     | Module 5 Check    | list(1)                  |                           | 1/18/2     | 021 4:24 F | M         |        |
| 12    | 7     | 💼 Module 4 Check  | list(1) (1)              |                           | 1/18/2     | 021 4:14 F | PM        |        |
|       | *     | 💼 Module 4 Check  | list(1)                  |                           | 1/18/2     | 021 4:11 F | M         |        |

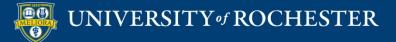

# Import Test into New Course

### Tests

Tests are a means of assessing student performance. You have the option to build a test or import a test. More Help

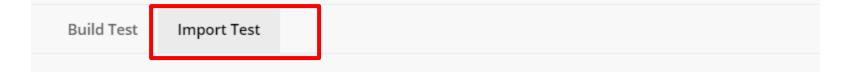

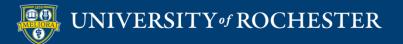

## Browse for File

### **TEST IMPORT**

Click Browse to locate a file to import.

Attach File

Browse Local Files

Browse Content Collection

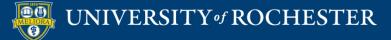

# Upload and Import

| TEST IMPORT                                |                                                                                                    |
|--------------------------------------------|----------------------------------------------------------------------------------------------------|
| Click <b>Browse</b> to locate a file to im | port.                                                                                                    |
| Attach File                                | Browse Local Files Browse Content Collection                                                                  |
| Selected File                              | File Name Test_ExportFile_EDE484.1.SPRING2021WSE_Quiz - Learning and Motivation Readings #2.zip Do not attach |

Click Submit to proceed.

Cancel Submit

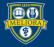

## Note

 This process can also be used to give a test to another user for their course.

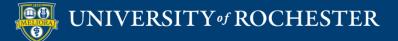

### **COURSE COPY FUNCTION**

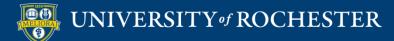

# Course Management Menu Packages and Utilities

Packages and Utilities

Course Copy Export/Archive Course Import Course Cartridge Import Package / View Logs Manage LTI Links

### NOTE: Start in the OLD Course

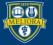

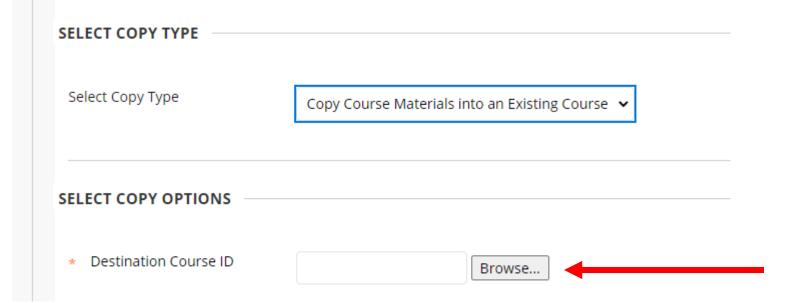

### NOTE: Find the NEW Course

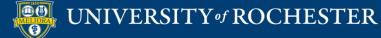

# Choose Course to Copy INTO

| Courses                        |                                            |              |                     |                   |
|--------------------------------|--------------------------------------------|--------------|---------------------|-------------------|
| Search by: O Course ID Instru  | Search                                     |              |                     |                   |
|                                |                                            |              |                     | Page 1 of 6 > >>  |
| COURSE ID                      | COURSE NAME                                | CREATED      | INSTRUCTOR USERNAME | INSTRUCTOR NAME   |
| O ADMIN.AllyAccessCoordinators | Blackboard Ally for Access<br>Coordinators | Jan 13, 2020 | mtangerb            | Brown, Lisa       |
| O ADMIN.AllyPilot              | Ally Pilot Information                     | Jan 29, 2019 | mtangerb            | Brown, Lisa       |
| o admin.newcourse.lisa         | 00 new course after migration              | Dec 30, 2020 | mtangerb            | Brown, Lisa       |
|                                | Structured Template for Courses            |              | pfunken2            | Funkenbusch, Paul |
|                                |                                            |              |                     | Cancel Submit     |

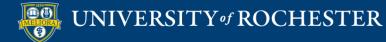

| Select Course Materials                                  | Recommend –                                                                                       |
|----------------------------------------------------------|---------------------------------------------------------------------------------------------------|
| Select All Unselect All                                  | Select All and                                                                                    |
| Content Areas                                            | una Dafault                                                                                       |
| Course Home Page                                         | use Default                                                                                       |
| Syllabus and Key Information                             | choices, except                                                                                   |
| Course Schedule                                          | choices, except                                                                                   |
| Learning Modules                                         | Announcement                                                                                      |
| Textbooks                                                | Announcement                                                                                      |
| Textbooks-static                                         |                                                                                                   |
| Course Evaluations                                       |                                                                                                   |
| Private Faculty Reflection                               |                                                                                                   |
|                                                          | nrollments are not included. Assignment submissions<br>ter columns and settings are not included. |
| Announcements                                            |                                                                                                   |
| 🗌 Blogs                                                  |                                                                                                   |
| 🗌 Calendar                                               |                                                                                                   |
| Contacts                                                 |                                                                                                   |
| Content Alignments                                       |                                                                                                   |
| Discussion Board                                         |                                                                                                   |
| <ul> <li>Include starter posts for each three</li> </ul> | ead in each forum (anonymized)                                                                    |
| <ul> <li>Include only the forums, with no</li> </ul>     | starter posts                                                                                     |

# Choose What to Copy

This needs to be checked to copy Tests

| ) Glossary               |                |
|--------------------------|----------------|
| ) Grade Center Column    | s and Settings |
| ) Group Settings         |                |
| ) Journals               |                |
| ) Retention Center Rule  | s              |
| ) Rubrics                |                |
| ) Settings               | Do NOT copy    |
| Availability             |                |
| Banner Image             | Availability   |
| Course Guest Acce        | 55             |
| Course Observer A        | ccess          |
| Duration                 |                |
| Language Pack            |                |
| Navigation Settings      | 5              |
| ) Tasks                  |                |
| ] Tests, Surveys, and Po | ols            |
| Wikis                    |                |

### UNIVERSITY of ROCHESTER

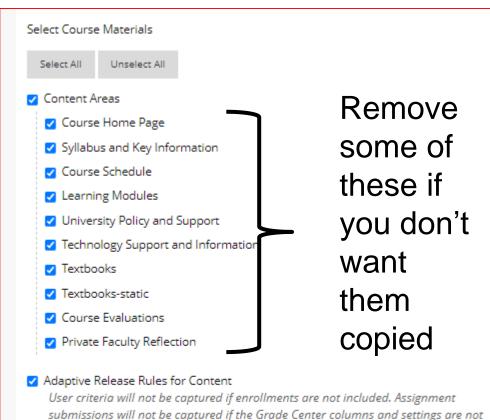

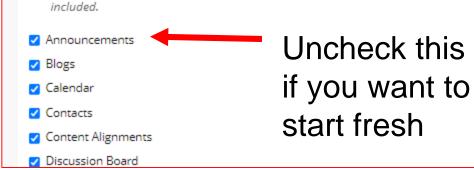

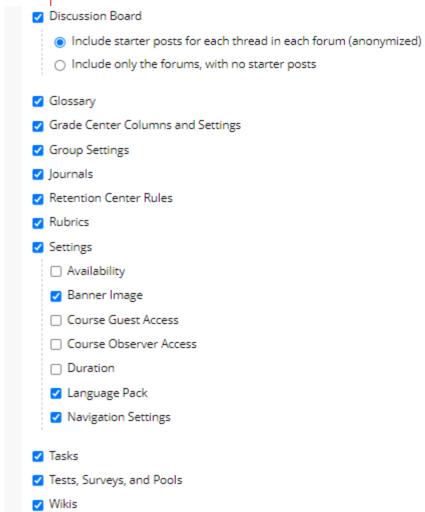

## **Choose File Attachments**

#### FILE ATTACHMENTS

Select an option for copying your file attachments. If content will be reused in a different course, copying links and copies of the content is the recommended option. Click More Help for additional information.

#### Course Files

- Copy links to Course Files
- Copy links and copies of the content
- Copy links and copies of the content (include entire course home folder)

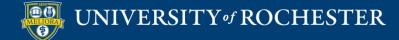

## Enrollments

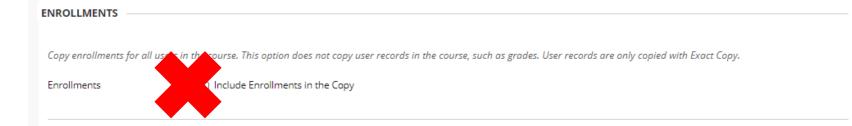

### Do Not Choose! This will move the STUDENTS!

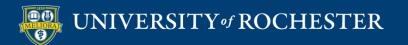

## Wait for Email!

- New copied information will appear at the bottom of the left hand menu
- Some information may be merged in existing menus

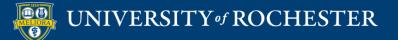

## Note

- Blackboard has an Export function that can be used to create a Zip file and move it into another course
- Useful for providing content to another user for their course.

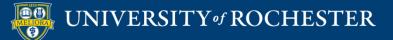

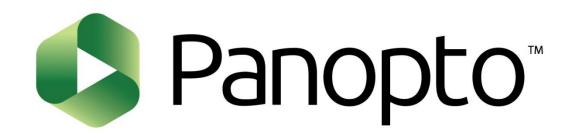

### **CONNECTING PANOPTO**

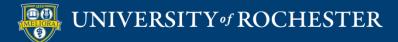

# **OPTION 1: ADD FOLDER TO THIS COURSE**

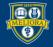

## Access Panopto Tool

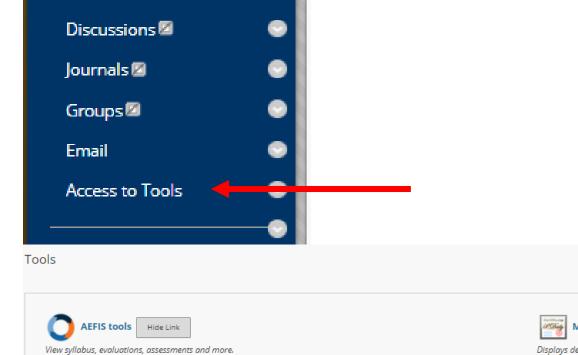

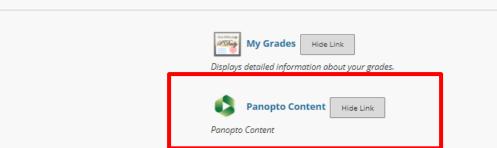

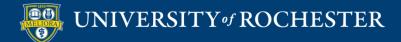

Hide Link

Achievements

Achievements

# Panopto Folder View

| Panopto Content                                                           |                                            |
|---------------------------------------------------------------------------|--------------------------------------------|
| Search in folder "Structured.Template.G Q Create -                        | Powered by<br>Panopto<br>Help <del>v</del> |
| Structured.Template.Generic: Structured Template for Courses updated 2020 | < ብ 🖨 ୬- 🛛                                 |
| Sort by: Name Duration Date 💌                                             |                                            |
| R Add folder                                                              |                                            |
| This folder contains no videos.                                           |                                            |
|                                                                           |                                            |
|                                                                           |                                            |

| You can update the folders configured for | this course in Panopto. |
|-------------------------------------------|-------------------------|
| Re-Configure                              |                         |

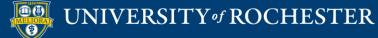

## Find and Add Folder to Selected

You may update the list of Panopto folders associated with this course.

Instructors of this course will be able to create content in any folder associated with it and students will be able to view the content.

The first folder in the 'Selected Folders' list will be designated as the primary external folder for the course.

This primary external folder will be the folder used as the parent for the course's Student Submissions folder.

#### **Available Folders:**

**Configure Panopto Course** 

#### Selected Folders:

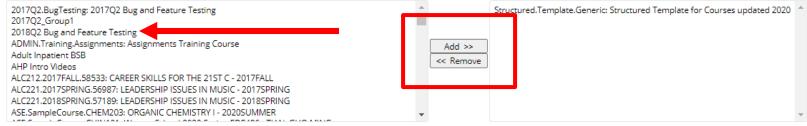

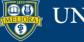

## **Important Information**

Multiple folders in same course shows a different view of Panopto

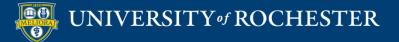

# Multiple Panopto Folders

#### Panopto Content

### Panopto Folder for: EDE484 Common Videos

Why are lectures not enough? (copy) Module 2 - About Online Teaching and Learning Module 5 - Blooms Taxonomy Module 5 -Backward Design How to Create a Voicethread Presentation Blackboard Overview Video Tips for Teaching in Blackboard Audio Podcast (RSS) Video Podcast (RSS) Panopto Folder Settings

#### Links

Download Panopto Recorder (Windows | Mac)

### Panopto Folder for: EDE484.1.SPRING2021WSE: Online Teaching and Learning - SPRING2021WSE

No recordings.

Audio Podcast (RSS)

Video Podcast (RSS)

Panopto Folder Settings

#### Links

Download Panopto Recorder (Windows | Mac)

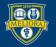

### UNIVERSITY of ROCHESTER

## Jump to Panopto

| = 🎝 Panop                                                                               | Search in folder           |                                                  | .1.SPRING2021<br>2021WSE                              | WSE: Online Teaching and Learning                                                                                                    | × |
|-----------------------------------------------------------------------------------------|----------------------------|--------------------------------------------------|-------------------------------------------------------|----------------------------------------------------------------------------------------------------|---|
| <ul> <li>Home</li> <li>My Folder</li> <li>Shared with Me</li> <li>Everything</li> </ul> | DEDE484.1.SPRING2021V      | Overview<br>Share<br>Settings<br>Order<br>Manage |                                                       |                                                                                                    | - |
| Browse                                                                                  | This folder contains no vi |                                                  | Download<br>enabled                                   | Use site default (Admins, videographers and creator only)                                                                                                    |   |
|                                                                                         |                            |                                                  | Smart Chapters<br>Enable Smart<br>Chapters            | Use site default (Available on-demand) 🗸                                                                                                    |   |
|                                                                                         |                            |                                                  | iTunesU Category                                      |                                                                                                    |   |
|                                                                                         |                            |                                                  | Category                                              | (None)<br>If you publish this folder's RSS feed to iTunesU, it will appear in this category.                                                                  |   |
|                                                                                         |                            |                                                  | Availability                                          |                                                                                                    |   |
|                                                                                         |                            |                                                  |                                                       | available after a start date and before an end date. The availability<br>ay override the availability for its parent folder.                                  |   |
|                                                                                         |                            |                                                  |                                                       | ons from being published to viewers before approval, set folder<br>. Sessions can then be made available by editing them or by setting<br>. dividual session. |   |
|                                                                                         |                            |                                                  | Sessions become                                       |                                                                                                    |   |
| System                                                                                  |                            |                                                  | <ul> <li>when approve</li> <li>immediately</li> </ul> | ed by a publisher                                                                                                    | - |

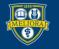

UNIVERSITY of ROCHESTER

# All Panopto Functionality

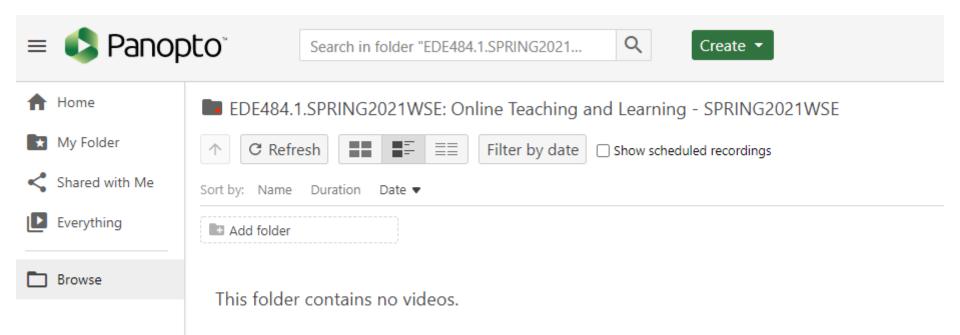

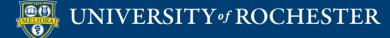

#### **Important Information**

- Do not re-use Zoom recordings where students from previous terms can be seen.
  - This is a violation of FERPA

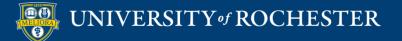

### Hide Recordings

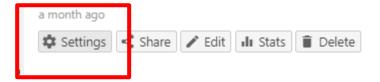

#### Availability

A session can be made available after a start date and before an end date. These settings replace any availability settings on the parent folder. A session can also be made available immediately by saving it in the editor.

Session becomes available

- with its folder (immediately)
- O starting 01/19/2021 8:19pm Eastern Time (US & Canada)

8:19pm

Session remains available

- O forever
- with its folder (forever)  $\odot$
- until 01/25/2021 Ο

Eastern Time (US & Canada)

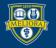

term

Note: This will also

hide them from the

students in original

# **OPTION 2: MAKE COPIES OF VIDEOS**

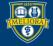

#### Copy Videos to Reuse

#### Best Practices Review

#### ×

-

| Overview         | Manage Session             |                                                                                                    |  |  |  |
|------------------|----------------------------|----------------------------------------------------------------------------------------------------|--|--|--|
| Share<br>Outputs | Session ID                 | 6ce94447-f222-4a29-a5d6-ade400114fb9                                                                                                    |  |  |  |
| Quiz Results     | Delivery ID                | 6df9018c-502b-423b-8657-ade400114fc1                                                                                                    |  |  |  |
| Streams          | Status                     | Ready to view Refresh                                                                                                    |  |  |  |
| Clips<br>Search  | Media type                 | HLS                                                                                                    |  |  |  |
| Captions         | Disable seek and variable  | Site default (No)                                                                                                    |  |  |  |
| Manage<br>Log    | speed playback             | Disables the seek and variable speed playback (VSP) controls in the interactive and embed web viewer until the user has viewed more than 95% of the video. If the percentage value is set to zero or greater than 100%, then the seek and VSP controls are always disabled. |  |  |  |
|                  | Merge into another session |                                                                                                    |  |  |  |
|                  | Existing session           | Choose a folder or start typing to search                                                                                                    |  |  |  |
|                  |                            | Not selected 🗸 🗸                                                                                                    |  |  |  |
|                  | Copy session               |                                                                                                    |  |  |  |

New session

#### Best Practices Review (copy)

The copied session will have the same owner as the original session. The copied session will have the same availability settings as the original session. The copied session will inherit viewer permissions from its folder.

#### Copy session to

EDE484 Common Videos

Copy

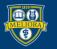

#### Move to New Course Folder

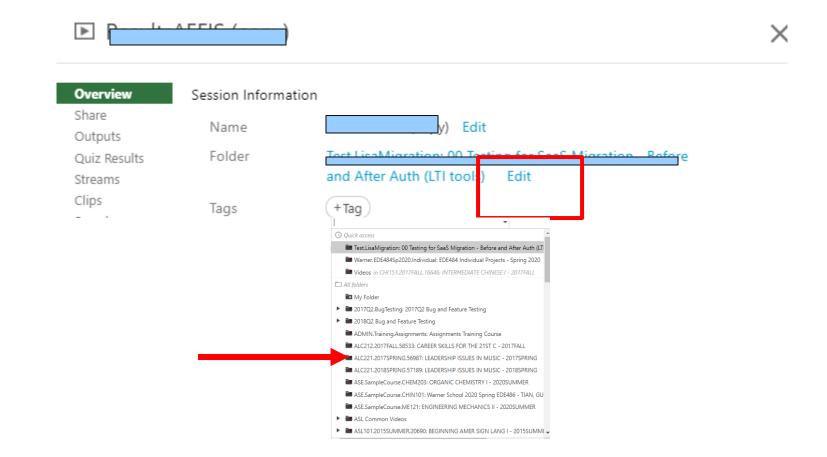

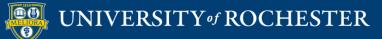

#### Rename in new course folder

|              |                     |                                                          | X |
|--------------|---------------------|----------------------------------------------------------|---|
| Overview     | Session Information |                                                          |   |
| Share        | Name                |                                                          |   |
| Outputs      | Name                | y) Edit                                                  |   |
| Quiz Results | Folder              | Tost LisaMigration: 00 Tosting for SaaS Migration Refore |   |
| Streams      |                     | and After Auth (LTI tools) Edit                          |   |
| Clips        | Taga                |                                                          |   |
|              | Tags                | (+Tag)                                                   |   |

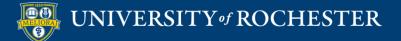

#### **Important Information**

- This method does require that the links be recreated in the course.
  - Delete existing and recreate using the Panopto Video link tool or embedding
- This method allows you to copy only the videos you need ie. self-recorded videos
- Leave zoom class recordings with student info alone.

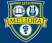

#### **RECONNECT OTHER TOOLS**

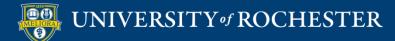

#### External Tools Reconnect

- Zoom Meeting Manager
- Qwickly Attendance
- Voicethread
- Yellowdig
- Perusall
- Padlet

- Piazza
- Gradescope
- GoReact
- Other School Specific Tools

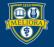

### **Voicethread Specifics**

- Every link needs to be reconnected
- If using assignment builder, just need to click the links and walk through the steps to Publish
- Verify no extra comments of your own

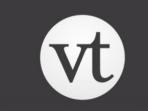

VOICETHREAD

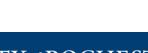

# Yellowdig Specifics

- You can copy settings from an old community upon initial connection
- If you have multiple links, be sure to change ALL of them to the new link in THIS course

# Yellowdig

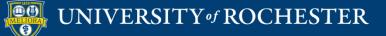

### Copy Settings

| Copy Settings From (Optional)                  | í |
|------------------------------------------------|---|
|                                                |   |
| Rochester Test                                 | Â |
| ONLINE TEACHING & LEARNING - 2020SPRING        |   |
| Yellowdig Engage                               |   |
| Online Learning Faculty Workshop – 2020 Spring |   |
| ONLINE TEACHING & LEARNING - 2020SUMMER        | • |

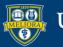

# Perusall Specifics

- Initialize a new course instance
- Copy from another Course

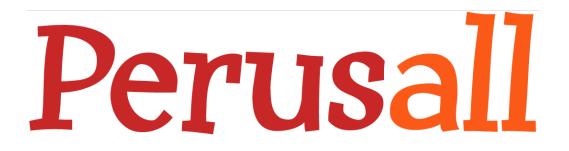

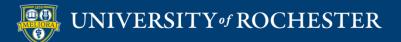

# Padlet Specifics

 Create a new / clean Padlet without student comments and update the Custom Parameters to match the new Padlet.

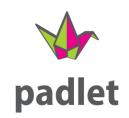

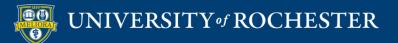

#### **HELPFUL TIPS**

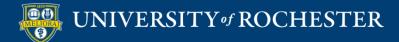

# Other Tips

- If you copy Announcements, you will need to delete old ones individually!
- If copying from anytime since Fall 2020 (where we used the new template)
  - delete Learning Modules in new course before Copy or Import.

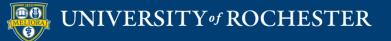

# Delete Learning Modules Content Area

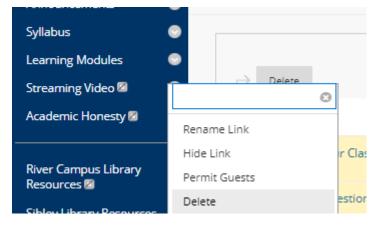

| Delete content       Cancel       Hide the link         • Course Overview and Introduction         • Module 1 - Title         • Module 2 - Title         • Module 3 - Title         • 5 other content items | delete all the                                                   | Are you Sure:<br>content area wi<br>content items<br>o hide the link t<br>area? | ll <b>perman</b><br>within it. V | Vould | • |
|----------------------------------------------------------------------------------------------------|------------------------------------------------------------------|---------------------------------------------------------------------------------|----------------------------------|-------|---|
| <ul> <li>Module 1 - Title</li> <li>Module 2 - Title</li> <li>Module 3 - Title</li> </ul>                                                                                                    | Delete content                                                   | Cancel                                                                          | Hide the                         | link  |   |
|                                                                                                    | <ul> <li>Module 1</li> <li>Module 2</li> <li>Module 3</li> </ul> | - Title<br>- Title<br>- Title                                                   | introduc                         | tion  |   |

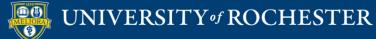

### Clean-Up

- Review your left hand menu and remove duplicate items
- Rearrange left hand items as appropriate after a copy/import
- Check discussion boards for leftover student posts and delete
- Convert anonymous posts to your account

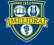

#### Review Left Hand Menu

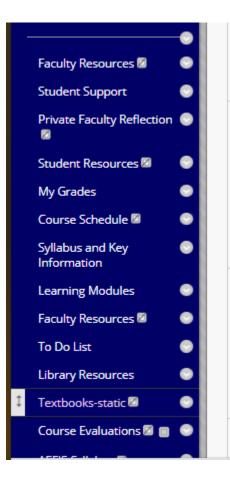

#### **Delete Duplicates**

#### Rearrange as Needed

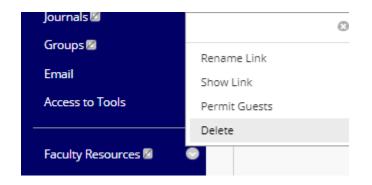

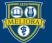

### Look for Merged Content

 I did not remove the Course Home Page before copy. Content is both from the template and the copied course.

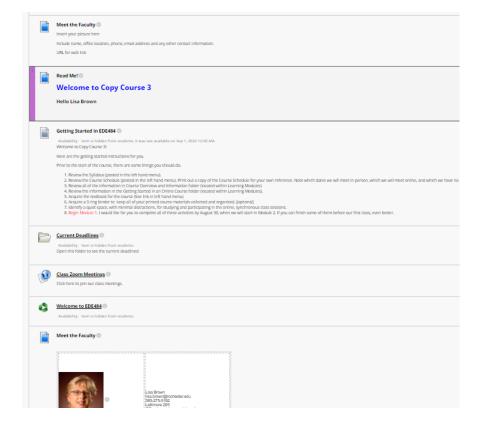

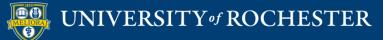

#### **Delete Student Discussion Posts**

#### Forum: Ask a Question

Forums are made up of individual discussion threads that can be organized around a particular subject. A thread is a conversation within a forum that includes the initial post and all replies to it. When you access

| Create Th | Create Thread Subscribe |                         |           |           |              |                   |
|-----------|-------------------------|-------------------------|-----------|-----------|--------------|-------------------|
|           |                         |                         |           |           |              |                   |
| ⇒ т       | hread Actions 🚿 Collect | Delete                  |           |           |              |                   |
| •         | DATE 🗢                  | THREAD                  | AUTHOR    | STATUS    | UNREAD POSTS | UNREAD REPLIES TO |
|           | 11/16/20 1:40 PM        | Brown Edu Link broken 📀 | Anonymous | Published | 0            | 0                 |
| L) T      | hread Actions 📎 Collect | Delete                  |           |           |              |                   |

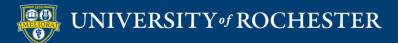

#### **Delete Student Discussion Posts**

#### Forum: M6 - Discussion Forums are made up of individual discussion threads that can be organized around a particular subject. A thread is a conversation within a forum that includes the initial post and all replie Create Thread Grade Discussion Forum Subscribe Thread Actions Collect Delete THREAD DATE 🗢 AUTHOR STATUS UNREAD POSTS 9/30/20 10:31 PM #17: Try a Technique or Tool Published ก $\checkmark$ Anonymous **~** 9/30/20 9:24 PM **Template 12: PowerPoint** Published ก Anonymous 9/30/20 7:15 PM 1 #9 Case Study Analysis Anonymous Published Assignment Template #14: Review of Articles, 0 ~ 9/29/20 10:20 PM Anonymous Published Video, Podcasts and Other Media $\checkmark$ 9/29/20 8:47 PM Template #15: Developing a Podcast Published 0 Anonymous ~ 9/29/20 3:50 PM #1 Video Viewing Anonymous Published 0 $\checkmark$ 9/29/20 3:23 PM **Online Artifact Jigsaw** Anonymous Published Thread Actions Collect Delete

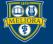

### Change Anonymous Posts

| Set Author of Anonymous Posts                             |                                                                                                    |
|-----------------------------------------------------------|----------------------------------------------------------------------------------------------------|
|                                                           |                                                                                                    |
| This discussion board contains threads that were threads? | made anonymous as part of course export or course copy. Would you like to set a user in this course as the author of these |
| Not now. Ask again later 🔹 🗸                              |                                                                                                    |
| If you don't see the desired user in this list, check     | to ensure that the user has been added to this course.                                                                     |
|                                                           | Cancel Submit                                                                                                    |
| Not now. Ask again later                                  | ✓                                                                                                    |
| Not now. Ask again later                                  |                                                                                                    |
| No, leave the messages as anonymous                       | heck to                                                                                                    |
| Set Lisa Brown as author.                                 |                                                                                                    |

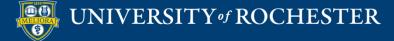

### Getting Started Workshops

- Getting Started: Collecting Assignments, Projects, and Presentations Online
  - **-** August 16, 2023 10am 11am
- Getting Started: Facilitating Student Discussion and Interaction

**-** August 17, 2023 10am - 11am

- Getting Started: How to Create and Facilitate an Online Exam, Test, or Quiz
  - **-**August 22, 2023 10am 11am
- Getting Started: Planning to use the Blackboard Grade Center
  - August 24, 2023 10am 11am

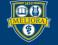

### Additional Workshops in August

- Add Interactivity to your Class: Poll Everywhere
- How-to Pre-Record and Deliver Video Content to your Students
- **-How to Facilitate a Live, Interactive Zoom Session**
- Collaborative Annotation using Perusall
- Building Community in your Course with Yellowdig
- Enhancing your Discussion and Student Interaction using VoiceThread
- Improve the Accessibility of your Course with Ally
- How to Use Padlet: A Digital Discussion Board
- Qwickly Tools for Attendance and Course Management
- Enhancing your Discussion and Student Interaction using Harmonize
- Repurpose, Reuse & Upcycle Video Content with PlayPosit! (Sept)

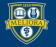

### Getting Help

#### **Online Documentation**

https://tech.rochester.edu/services/learning-management-system/

#### **Upcoming Workshops**

http://rochester.edu/online-learning/

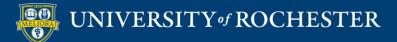

#### Reach Out!

#### Blackboard Support Digital Instructional Design Support

#### UnivITHelp@Rochester.edu 275-2000

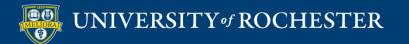

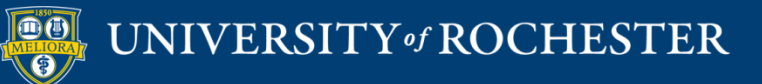

#### THANK YOU QUESTIONS?